**Instrukcja dołączania do spotkania MS TEAMS.**

• **Uczestnik spotkania po naciśnięciu przycisku z łączem do spotkania lub wklejeniu linka spotkania do paska adresu przeglądarki internetowej powinien zobaczyć poniższy ekran:**

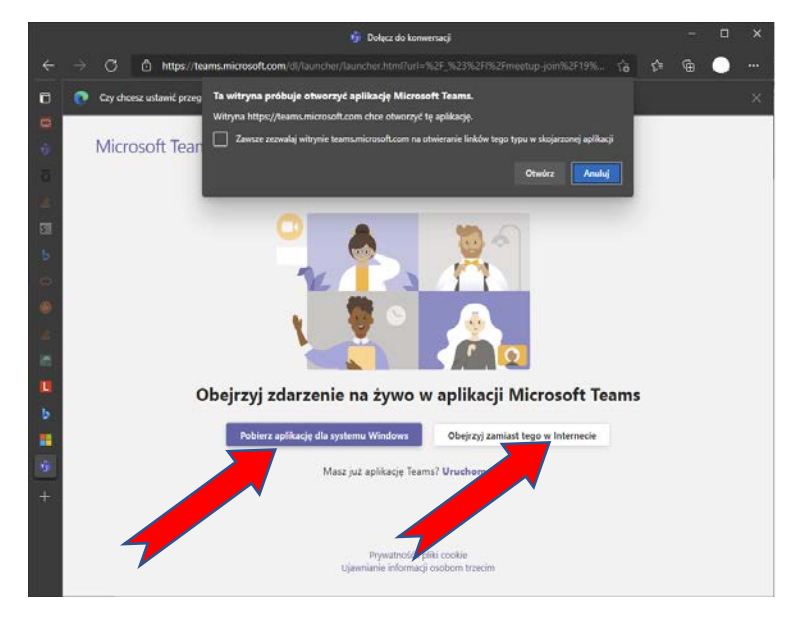

• **W zależności od podjętej przez uczestnika decyzji, możliwe są trzy akcje związane z trybem uczestnictwa w spotkaniu:**

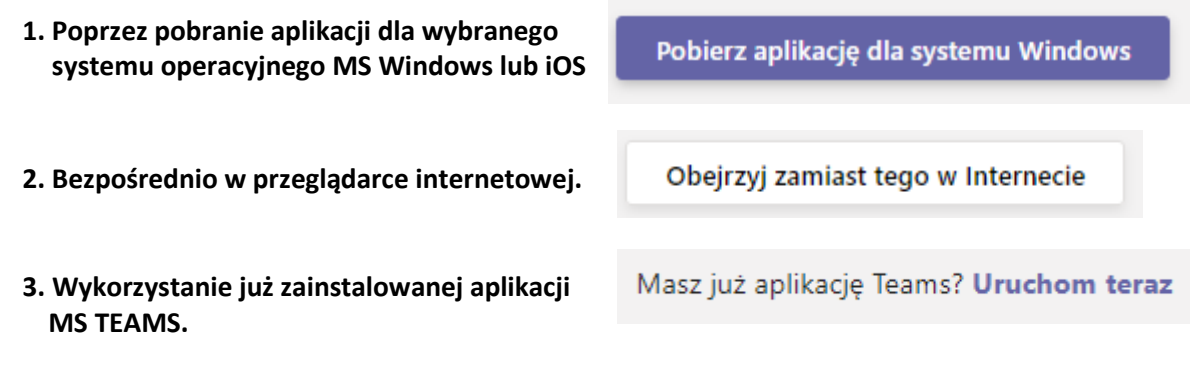

**W celu dokonania wyboru należy wskazać kursorem właściwą opcję.**

- **W przypadku wyboru opcji nr 1 system poprowadzi przez proces pobrania i instalacji aplikacji MS TEAMS.**
- **W przypadku wybrania opcji nr 2 pojawi się ekran logowania do spotkania, jeżeli posiadamy konto mamy możliwość zalogowania się do MS TEAMS lub można dołączyć anonimowo:**

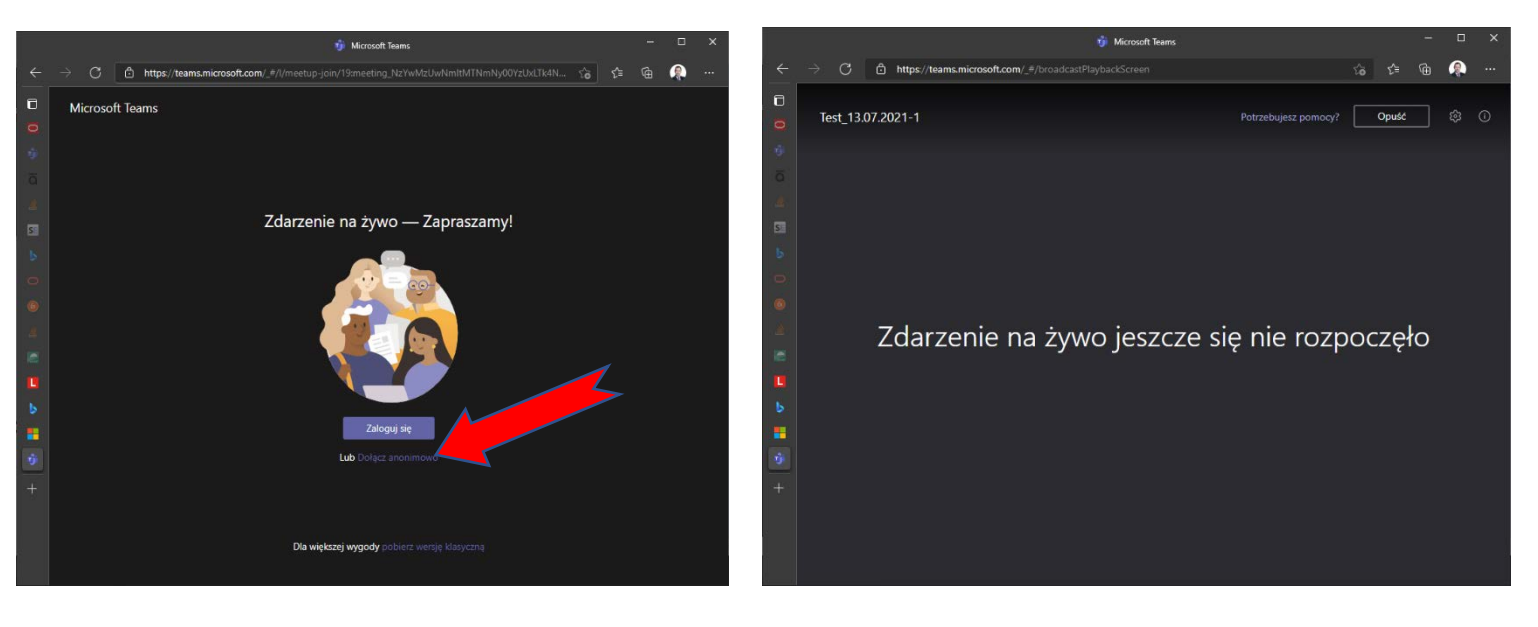

**Życzymy owocnego spotkania Zespół ARiMR!**